## **108Mbps** Super G Wireless PC-Card **Quick Installation**

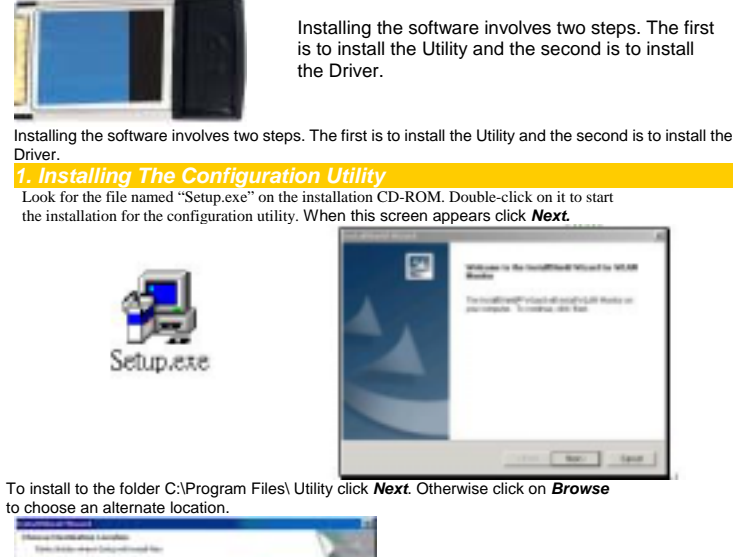

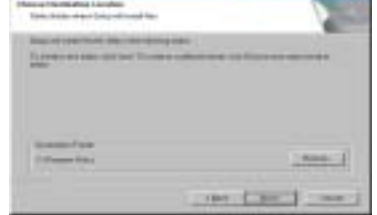

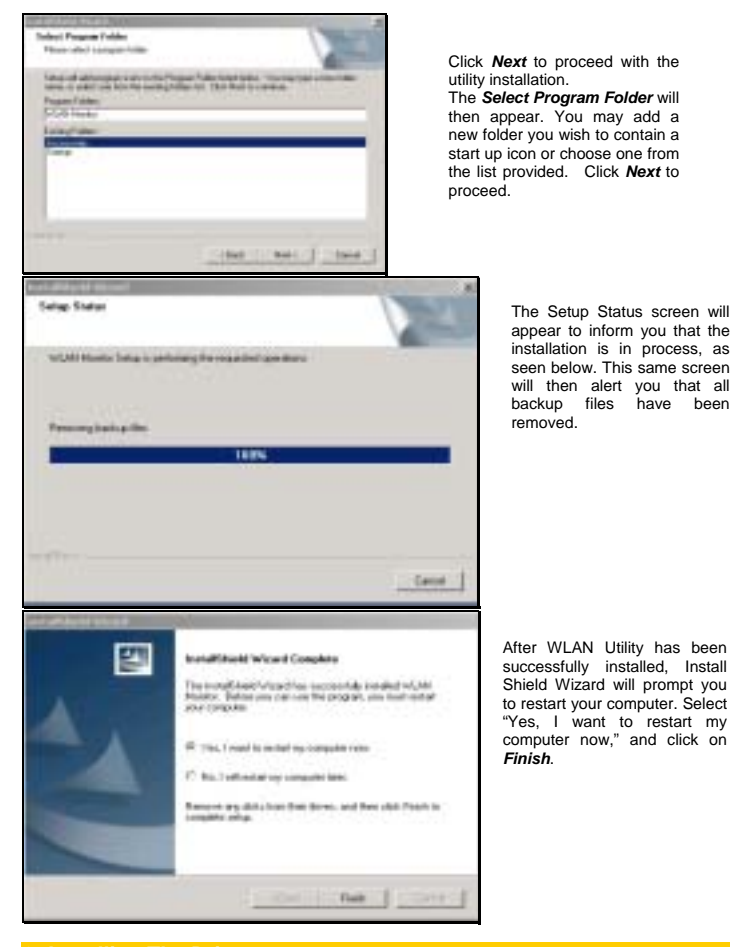

**2. Installing The Drive** 

After install the utility then Insert The **Super G Wireless PC-Card** into an available 32-bit Card bus slot.

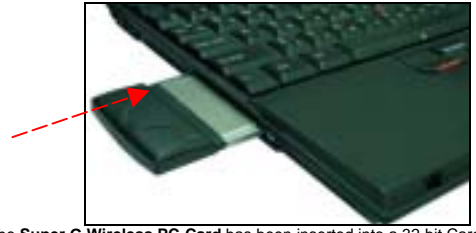

## When The **Super G Wireless PC-Card** has been inserted into a 32-bit Card bus slot, the **Found New Hardware** screen appears.<br>Continue with the installation and the screen below should appear. Click on **Yes** to proceed with

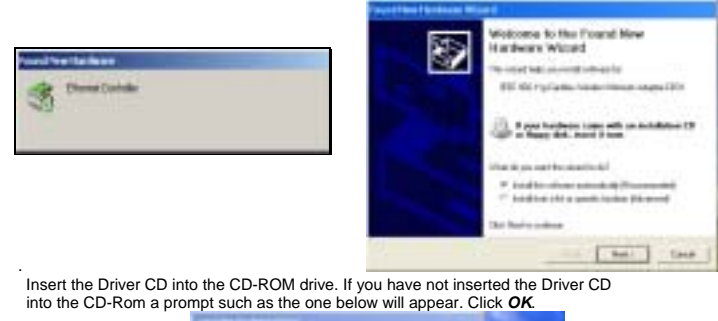

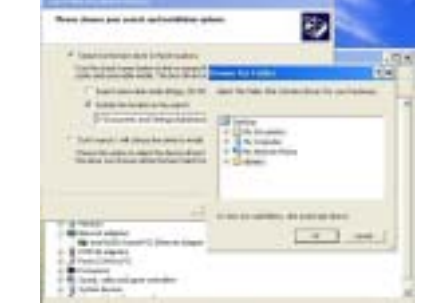

Otherwise installation will continue with the following screen and come to completion.

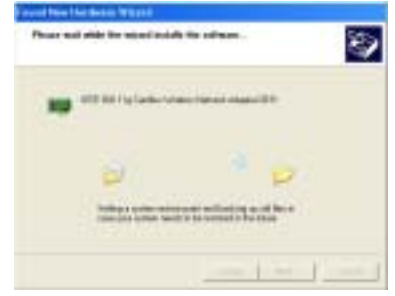

*3.* **Using the Configuration Utility for Windows XP, 2000, 98, or ME**Using the Configuration Utility *for Windows XP, 2000, 98, or ME* 

If you are using Windows 2000, ME or 98SE the Configuration Utility program for The **Super G**  Wireless PC-Card is called WLAN. Once you have installed WLAN (the configuration utility), you can<br>read this section of the manual to find out how to monitor and configure your The Super G Wireless<br>PC-Card using WLAN. Scre tab in the Configuration Utility window.

To access **WLAN** once it has been installed, just left-click on the **WLAN** icon in the taskbar and click on **Wireless Networks**:

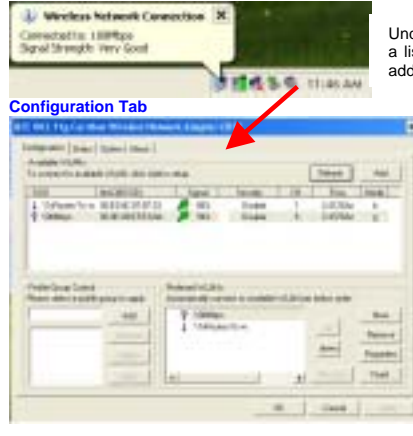

der the **Configuration Tab** you will find a list of access points to which you may add or change connections.

> On the left side of the screen are<br>Available WLANs, which you may<br>connect to by first selecting the WLAN<br>(it will appear highlighted) and then<br>clicking on **Add**. When you do so a<br>screen like the one below will pop up: In the **Wireless Network Properties**<br>screen you may change the name of<br>the WLAN. You may also enter<br>wireless network encryption keys by<br>checking **Network Authentication (Shared mode)** or **Data encryption**<br>**(WEP enabled)**. You may enter up to<br>four keys of length 10 or 25<br>hexadecimal digits. You may also set<br>one of the four keys as a default key.

**Data Encryption:** Select **Enabled** or **Disabled.**

## **Authentication:**

**Open Authentication** - The CardBus is visible to all devices on the network.

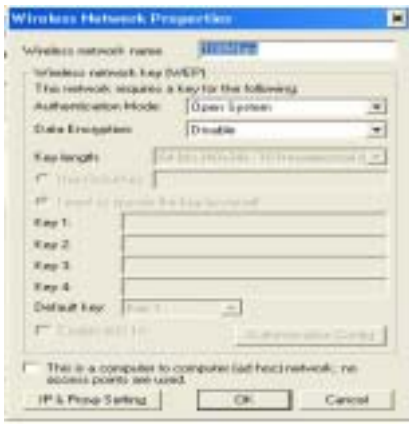

If the network you are using is a computer-to-computer network or ad hoc network, no access points

are used. You may check the box "This is a computer to computer (ad hoc) network; no access points<br>are used" to enable this option.<br>On the **Configuration Tab**, click on **Refresh** to call up all the available WLANs. On the Click *Remove* to remove the connection.

On the right side of the screen you may click **Move Up** to move the selected WLAN up in the order it is displayed on the **Preferred WLAN** screen. You may click **Move Down** to move the selected WLAN down in the order in whi

When you are done entering the settings and options for the wireless network click on **OK, Cancel**, or<br>**Apply. OK** places the settings into effect and closes the graphical user interface (GUI). **Cancel** makes<br>invalid all s

Under the **Status Tab** you will find information on the connection state, hardware information, and advanced state.

## **Status Tab**

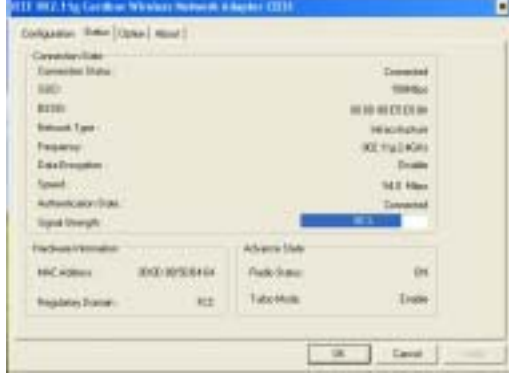

Settings under Connected State are the Connection status (connected or disconnected),<br>SSID, Network type (infrastructure or Ad Hoc), WEP Status (enabled or disabled), Speed (of<br>the wireless connection), and Signal Strength

Under **Hardware Information** the Media Access Control (MAC) address of the hardware (WLAN cardbus card) is given. The MAC address is a factory given address that cannot be changed.<br>**Advanced State** shows the **Radio Status** 

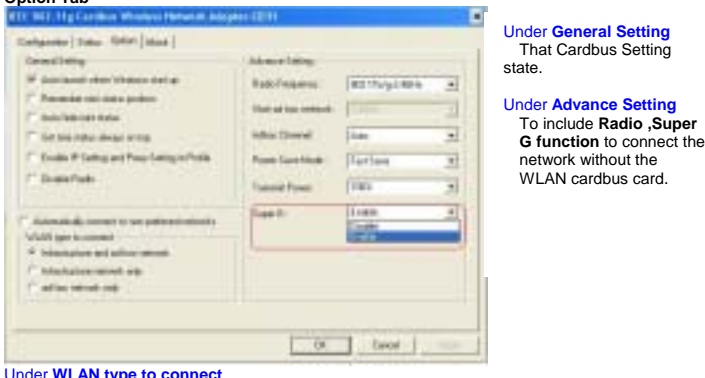

Under **WLAN type to connect** Wireless mode used when connecting Infrastructure and Ad-Hoc two different access point network environment

Settings under **Connected State** are the **Connection status** (connected or disconnected), **SSID**,<br>Network type (infrastructure or Ad Hoc), WEP Status (enabled or disabled), Speed (of the wireless<br>connection), and Signal St

The **About Tab** gives the utility version number of the WLAN utility. **About Tab** 

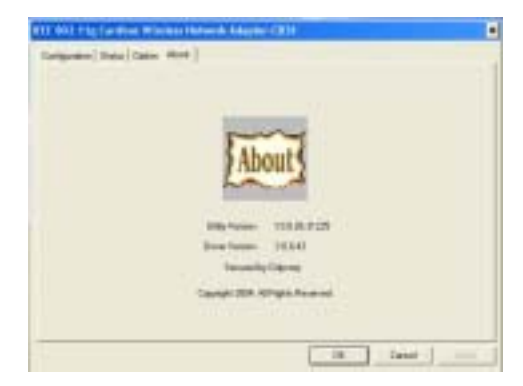